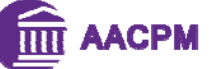

## **CRIP Scheduling Opens December 12 at 8:30 PM Eastern**

## *\*\*Before you can schedule, CRIP Scheduling fees must be paid and program(s) must have granted you an interview.\*\**

- **Each screen has important information, instructions, and tips to help you. Take the time to read them.**
- Programs do not interview every day and scheduling is "first come—first served." However, there will be enough interview slots for every applicant granted an interview by a program.
- The website is set up to schedule interviews 30 minutes apart and will not schedule an interview with a program that is less than 30 minutes from the last interview.

**To Schedule Your Interviews**, log into www.CASPRweb.org, and select the "CRIP" tab.

- 1. Choose "Create/Modify CRIP Schedule."
- 2. Read the information and then select Section 1 or 2 from the "Section" drop-down. Don't forget to check both Sections!
- 3. You are redirected to the "Residency Listing and Selection" page. Read the information on the page.
	- A table of programs that have granted you CRIP interviews and their days and times for interviews is displayed.
	- You may sort the program's in the table alphabetically by clicking on "Program Name" in the table's left column.
- 4. Click on the program name to view its interview schedule. A popup appears and scroll side to side to see interview times.
	- Times in green are unavailable.
- 5. To schedule an interview, click on an available interview time of your choosing. A popup appears confirming the selection and click "OK."
	- If there is more than one station in the grid, you will still select only one interview time.
- 5. You will be returned to the "Residency Listing and Selection" page with the table.
- 6. Repeat steps 4 and 5 for each program in the table. Be sure to check both Sections for your granted interviews and the scheduling process is the same for both Sections.
- 7. To view your CRIP schedule, scroll down to the bottom of the "Residency Listing and Selection" page and look under "My CRIP Schedule."
	- If your schedule is not displayed, refresh your browser. You will need to scroll side to side to see all interview times

**MAKE A MISTAKE?** To **delete an interview** after scheduling it, refresh your browser and scroll down to "My CRIP Schedule" at the bottom of the "Residency Listing and Selection" page. Scroll left to right to the interview you want to cancel and click on it. A popup appears asking if you are sure you want to cancel it. If you do, click "delete" and if you do not, click "cancel."

 **For any problems with scheduling, including having no interview times left to schedule, contact us at 301-948-9764 or casprweb@aacpm.org**

## **CRIP Scheduling Tips**

- Use everyone's time wisely. **Interview with facilities where you're interested in serving as a resident.** If you have not visited the program and do not plan to do so, you may not want to interview with them. Programs give preference to applicants that have shown interest in their program beyond submitting an application.
- Try to create a schedule that fits your needs. If you can only handle so many interviews in a day, do your best to schedule accordingly so CRIP is not mentally overwhelming. You will interview best when you are at your best.

## **PLAN TO ATTEND ONE OF THE CRIP ORIENTATIONS**

**Wednesday, 1/11 and Saturday 1/14 at 7pm in Frisco 1** 

**You'll get an overview of CRIP—interview and social locations, callbacks, and FAQs and a brief explanation of Ranking, the Match and the MP II process. It's also a chance to get answers to any questions you have.**